## **Die Erstellung eines Benutzeraccounts auf www.dfpsuisse.ch**

**1) Um den « Espace réservé » nutzen zu können (z .B. für die Online-Tests), müssen Sie zuvor ein Konto erstellen.**

**Klicken Sie dazu auf das Schlossymbol.**

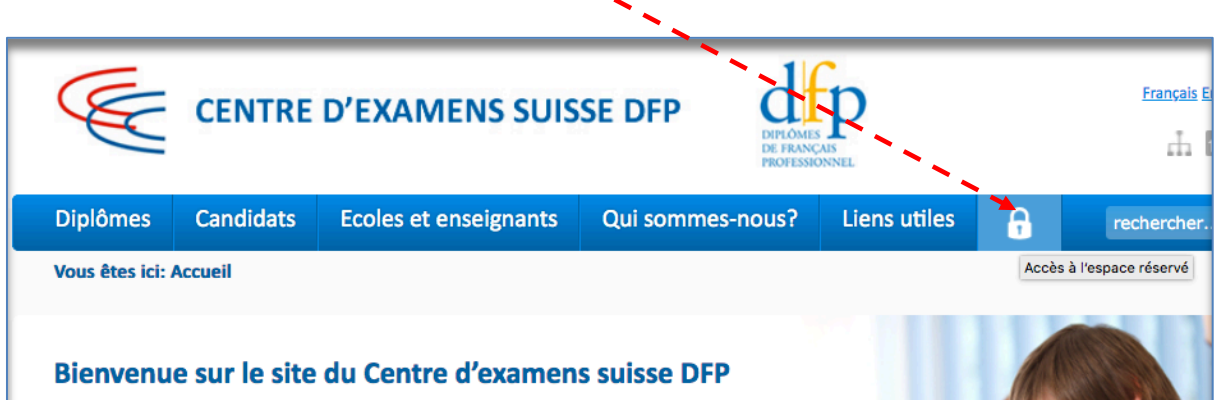

**2) Auf der folgenden Seite klicken Sie auf « Pas encore membre ? Vous pouvez vous inscrire ici » um ein Konto einzurichten.**

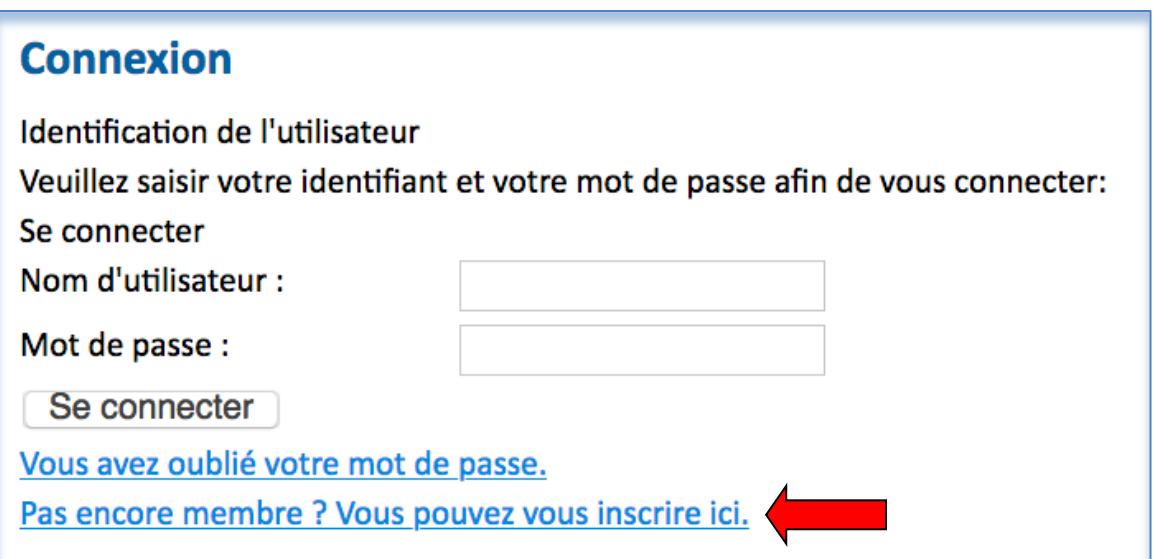

**3) In der folgenden Eingabemaske geben Sie nun Ihre Zugangsdaten ein.**

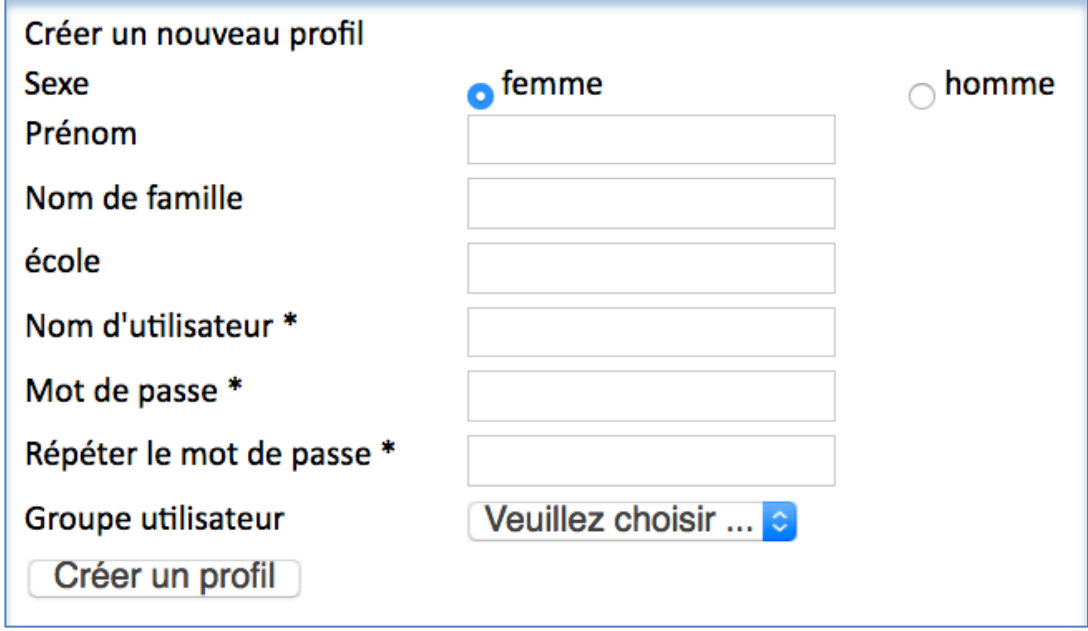

- **Die mit einem Sternchen\* bezeichneten Angaben müssen Sie zwingend eingeben. Für die Nutzung der Online-Tests auf ILIAS sind auch Vorname, Name und Schule nötig. Markieren Sie auch das Geschlecht (femme/homme).**
- **Der Benutzername (Nom d'utilisateur) muss eine gültige E-Mail-Adresse sein.**
- **Das Passwort muss mindestens 6 Zeichen umfassen.**
- **Als Benutzerkategorie wählen Sie « Candidat ».**

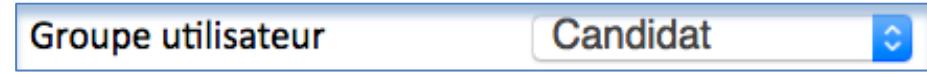

• **Wenn Sie alle Daten erfasst haben, klicken Sie auf « Créer un profil ».**

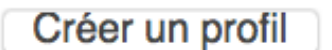

**4) Das System sendet nun eine Nachricht an Ihre E-Mail-Adresse, dass das Konto eröffnet wurde.** 

Merci pour votre inscription. Veuillez vérifier vos e-mails pour confirmer la création de profil.

**5) Öffnen Sie in Ihrer Mail-Inbox\* das E-Mail mit dem Betreff « Merci de confirmer la création de votre profil » und aktivieren Sie das Konto durch Klicken auf « Confirmer le profil ».**

13:26

*\* Kontrollieren Sie auch den Spamordner*

De Centre d'examens suisse DFP <login@dfpsuisse.ch> ☆ Sujet Merci de confirmer la création de votre profil Pour dfpch@yahoo.fr <dfpch@yahoo.fr>☆

Cher dfpch@yahoo.fr,

Veuillez confirmer votre inscription sur nos serveurs en cliquant sur le lien suivant:

Confirmer le profil

**6) Sie werden daraufhin auf die Webseite www.dfpsuisse.ch zurückgeleitet. Klicken Sie auf das Schlosssymbol, um sich mit Ihrem Benutzerprofil einzuloggen.** 

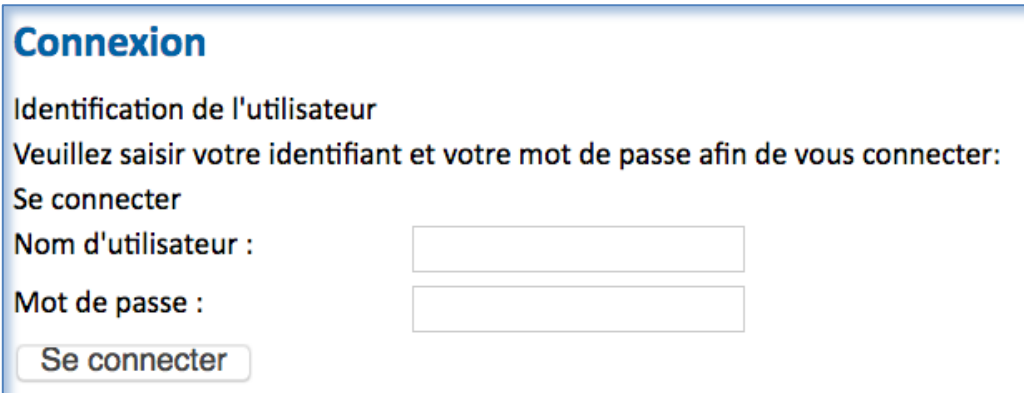

**7) Die folgende Statusmeldung bestätigt, dass Sie eingeloggt sind.**

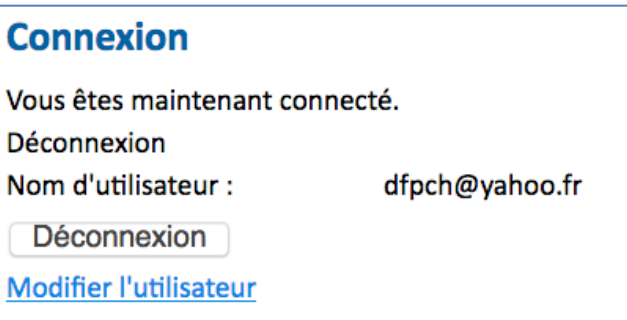